# Afsluiting email

Sinds het nieuwe schooljaar zijn we druk bezig om het nieuwe logo op diverse plekken in de school te vervangen.

De emailhandtekening die de meeste personeelsleden hanteren is dus ook niet meer up-to-date. Het is tijd voor een nieuwe digitale handtekening.

Hieronder vind je stap voor stap hoe je een handtekening in Outlook of je mailprogramma kunt plakken.

Ik heb voor alle vestigingen een standaard handtekening gemaakt.

Om uniformiteit uit te stralen is het van belang dat we allemaal deze handtekening gaan gebruiken. Hier volgt een korte uitleg hoe je te werk kunt gaan.

*figuur 1*

#### Stap 1

Open een nieuwe email en maak een handtekening aan (zie *figuur 1*).

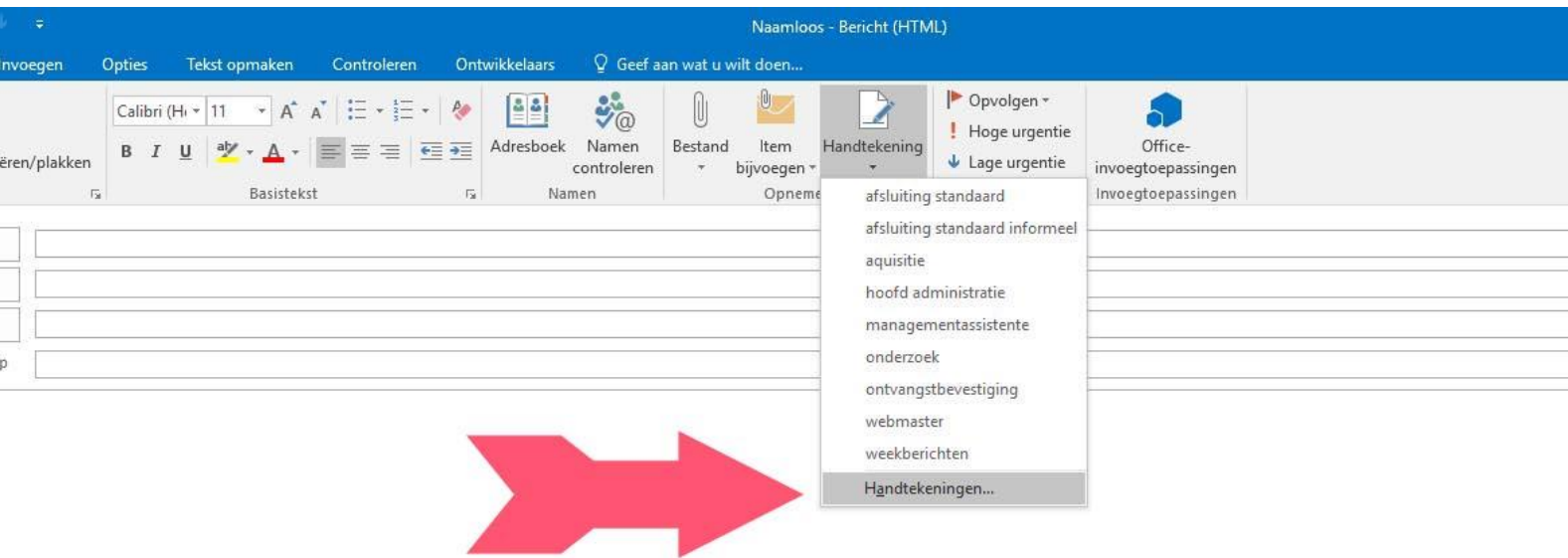

Klik op de button **Nieuw** (zie *figuur 2*).

Er opent een box waarin je een naam voor je handtekening kunt kiezen. Bedenk een naam en klik op de button **OK** (zie *figuur 2*).

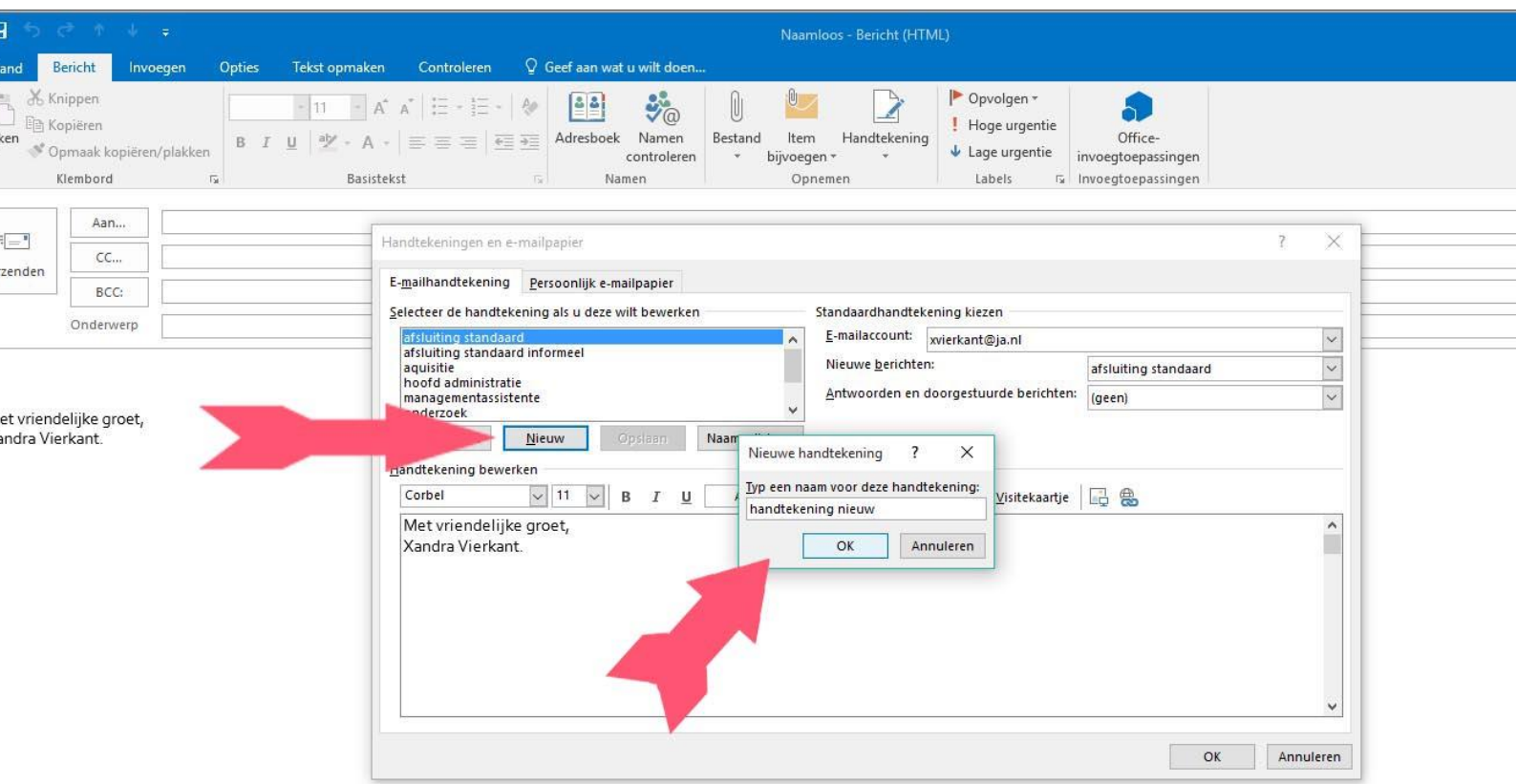

*figuur 2*

Open het document **stramien handtekening email.docx**.

Die vind je in de bijlage.

Hij staat ook op de G:Schijf.

**(G:\Intranet\4 PERSONEEL EN ORGANISATIE\HUISSTIJL EN PROMOTIEMATERIAAL)**

Daar vind je overigens ook de diverse logo's die je voor allerlei andere promotiezaken kunt gebruiken.

*figuur 3*

Gebruik het logo van je keuze. OOP leden in Alkmaar kunnen het groene logo gebruiken. Verander de tekst (naam, functie, telefoonnummer, email).

Selecteer als alles naar wens is de hele tekst en vergeet ook niet om de balk links van de tekst mee te nemen in je selectie (zie *figuur 3*).

stramien handtekening email.docx - Word Verzendlijsten Controleren Beeld Ontwikkelaars Q Geef aan wat u wilt doen.. leling Verwijzingen AABBC AABBI AABBC AABBI AABBC AABBI abe x, x<sup>2</sup>  $\left[\bigwedge \cdot \frac{\partial y}{\partial x} \cdot \mathbf{A} \cdot \right] \equiv \equiv \equiv \equiv \left[\begin{smallmatrix} z & \Delta & \cdots & z \end{smallmatrix}\right]$ JA - havo 20 JA - havo 24 | JA - Lan... | JA - Lan... JA - vmbo... JA - vmbo...  $\overline{R}$ Alinea Lettertype  $\mathbb{R}^2$  $1.2.1.1.1.1.$  $-2$  + 1 + 3 + 1 + 4 + 1 + 5 + 1 + 6 + 1 + 7 + 1 + 8 + 1 + 9 + 1 + 10 + 1 + 11 + 1 + 12 + 1 + 13 + 1 + 14 + 1 + 15 + 1 +  $\wedge$  + 1 + 17 + 1 + 18 + 1 Candara  $- A A^*$  $\overline{\mathbf{r}}$ **B**  $I$   $\underline{\mathsf{U}}$   $\underline{\mathsf{N}}$   $\cdot$   $\underline{\mathsf{A}}$   $\cdot$   $\underline{\mathsf{I}}$   $\underline{\mathsf{v}}$   $\underline{\mathsf{N}}$  =  $\underline{\mathsf{N}}$  Stijlen Margaret van Doorn-Straathoff  $\mathbf{r}$ zorgcoördine X Knippen orthopedage En Kopieren **Th** Plakopties:  $\Gamma$ Lettertype... Alinea... (i) Slim opzoeken Synoniemen .<br>S csg Jan Arer a<sub>33</sub> Vertalen Mandenmak 1825 BB Alki & Hyperlink...  $(072)$  518 76  $\downarrow$  Nieuwe opmerking mvdoorn@ja.m werkdagen: maandag t/m vrijdag 09:00 - 17:30 uur ww.ia.nl @csgjanarentsz

Plak de tekst in Outlook (rechtermuisknop). Zorg ervoor dat je de optie **Opmaak van de bron behouden** kiest (zie *figuur 4*). Klik nog NIET op de button **OK**.

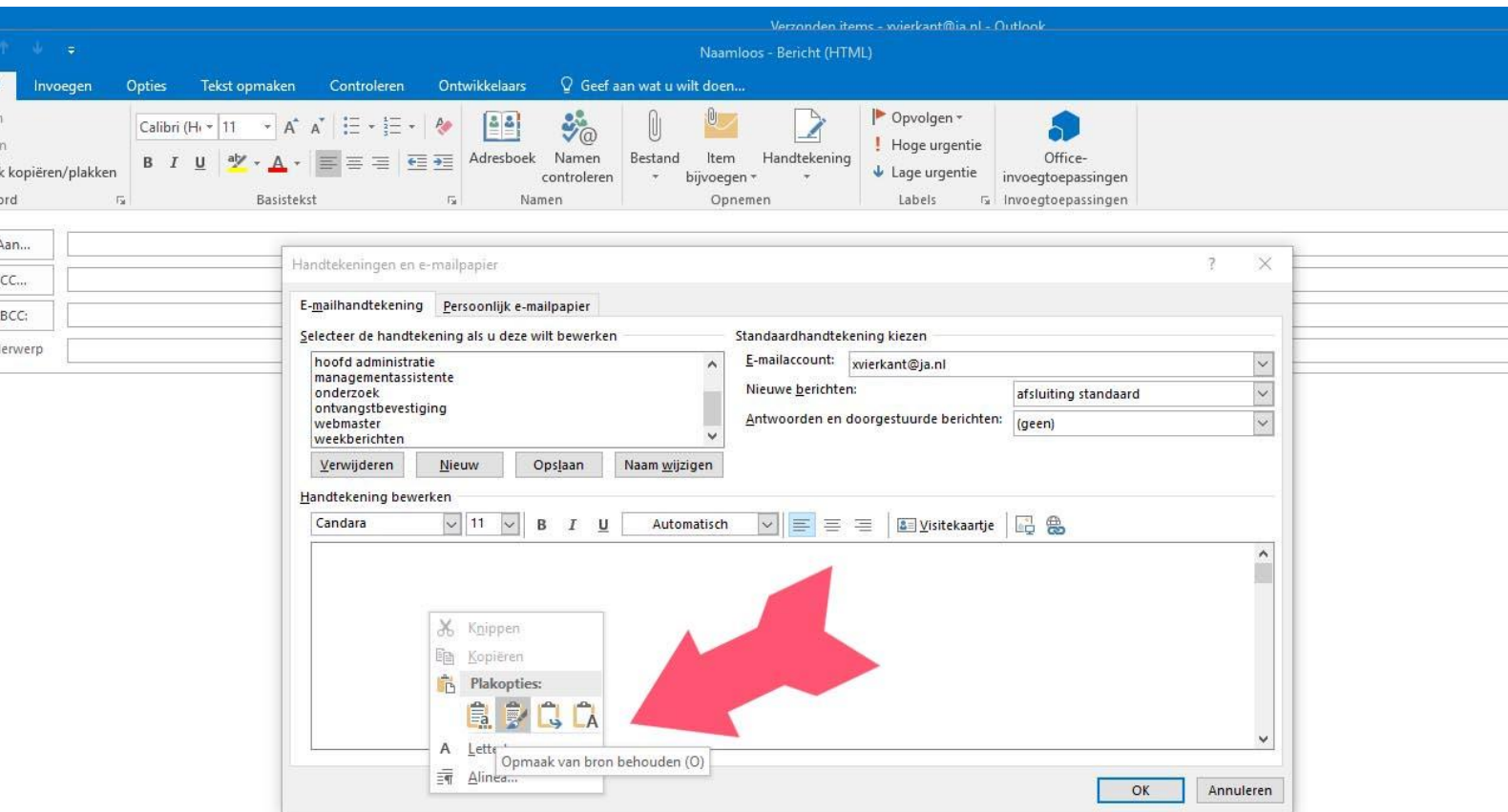

*figuur 4*

Het is zaak dat de handtekening goed geplaatst wordt. Zorg er dus voor dat boven en onder de handtekening geen extra regeleinden, spaties, letters, cijfers of leestekens staan.

Die kun je zo nodig weghalen met de delete toets (Windows) (zie *figuur 5*). Klik als alles goed staat op de button **OK** (rechts onder).

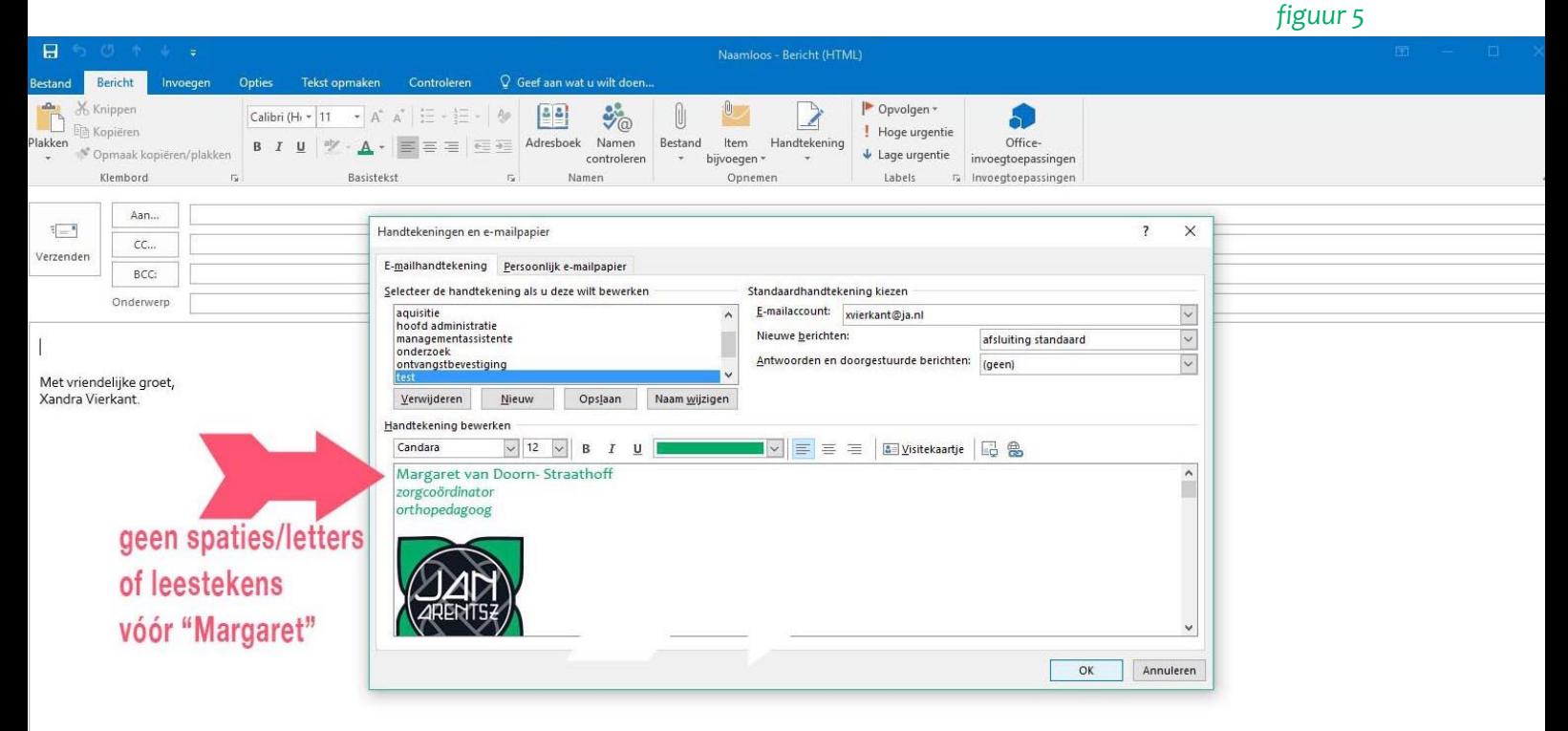

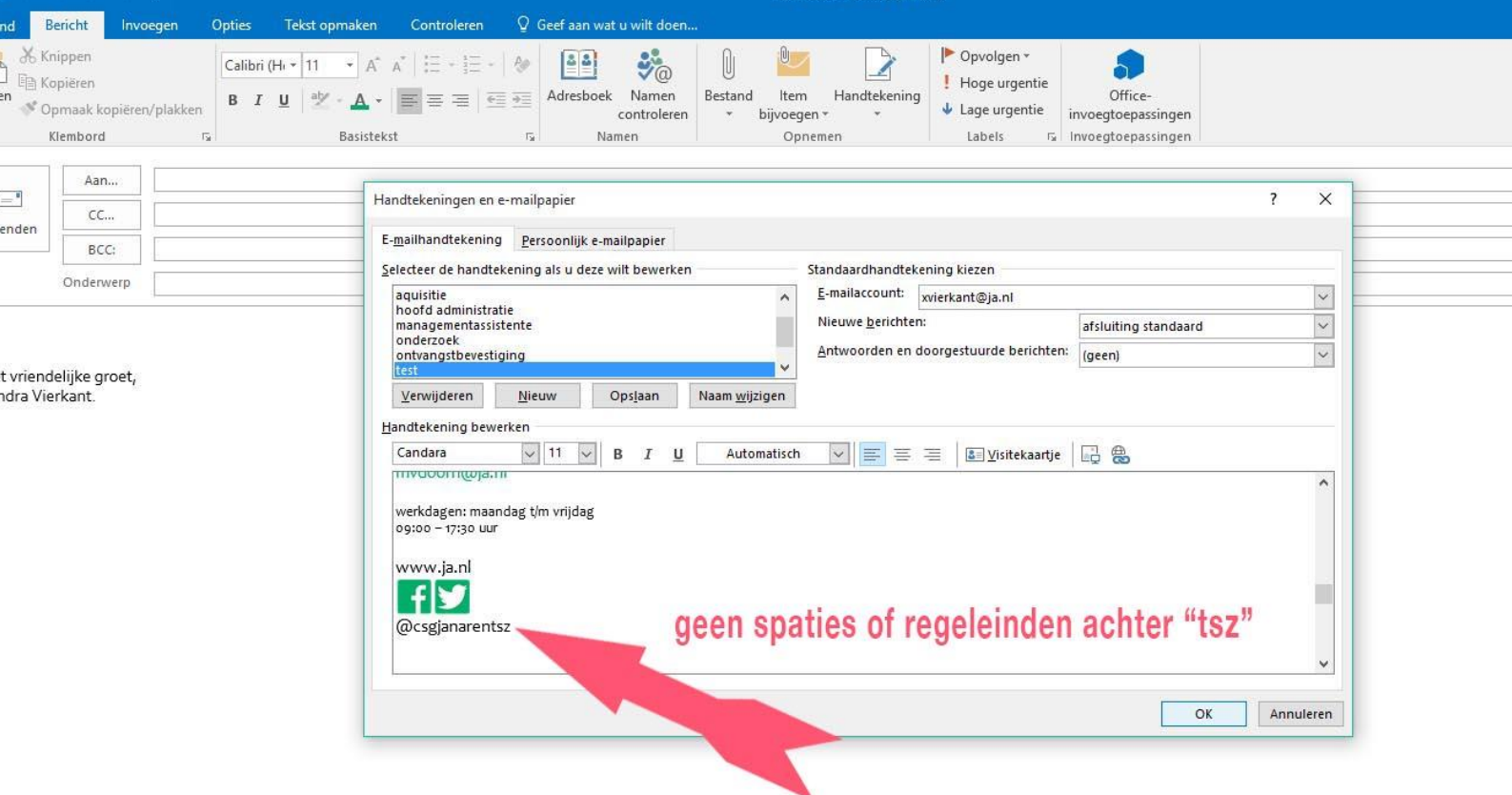

De disclaimer onderaan je mail staat bewust niet in de handtekening, maar wordt apart ingeladen. Die hoef je dus niet zelf in de tekst te plakken.

**Heb je nog vragen of lukt het niet om je handtekening goed in de mail te krijgen?** Neem dan contact op met de ICT helpdesk [\(helpdesk@ja.nl\)](mailto:helpdesk@ja.nl) , bij voorkeur via de mail.

Xandra Vierkant 29 september 2016